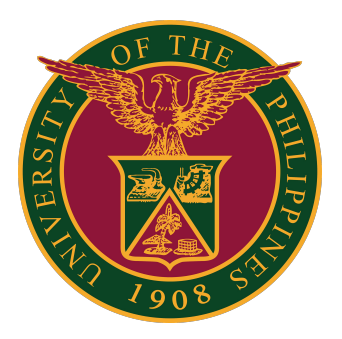

**How to Get a License for ArcGIS Pro Desktop Advance via ArcGIS Online**

**User Guide v1.0**

1. On your computer, open the ArcGIS Pro application. Click the link "Configure Licensing."

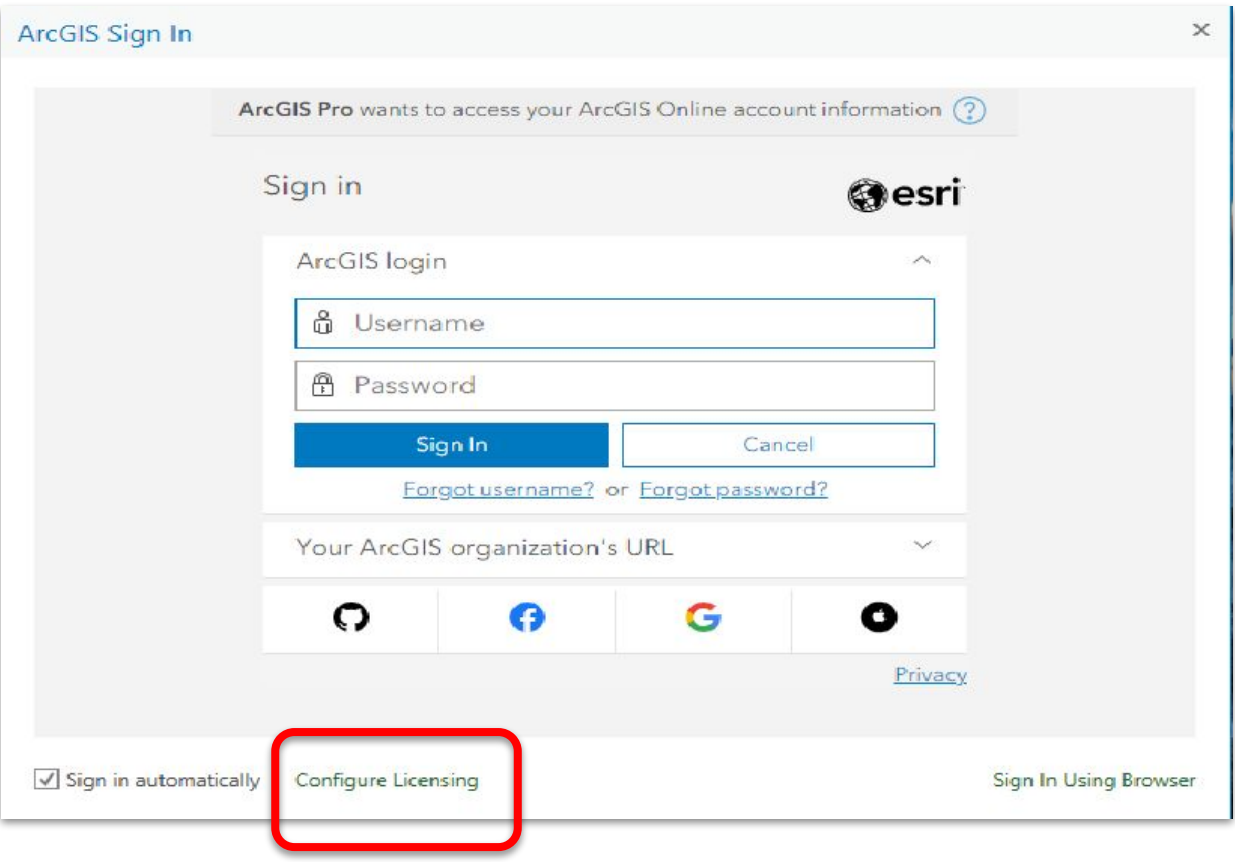

2. In the License Type field, select "Named User License."

Under the section "Configure your licensing options," select "ArcGIS Online."

Set the URL to https://upsystem.maps.arcqis.com

Then, click OK.

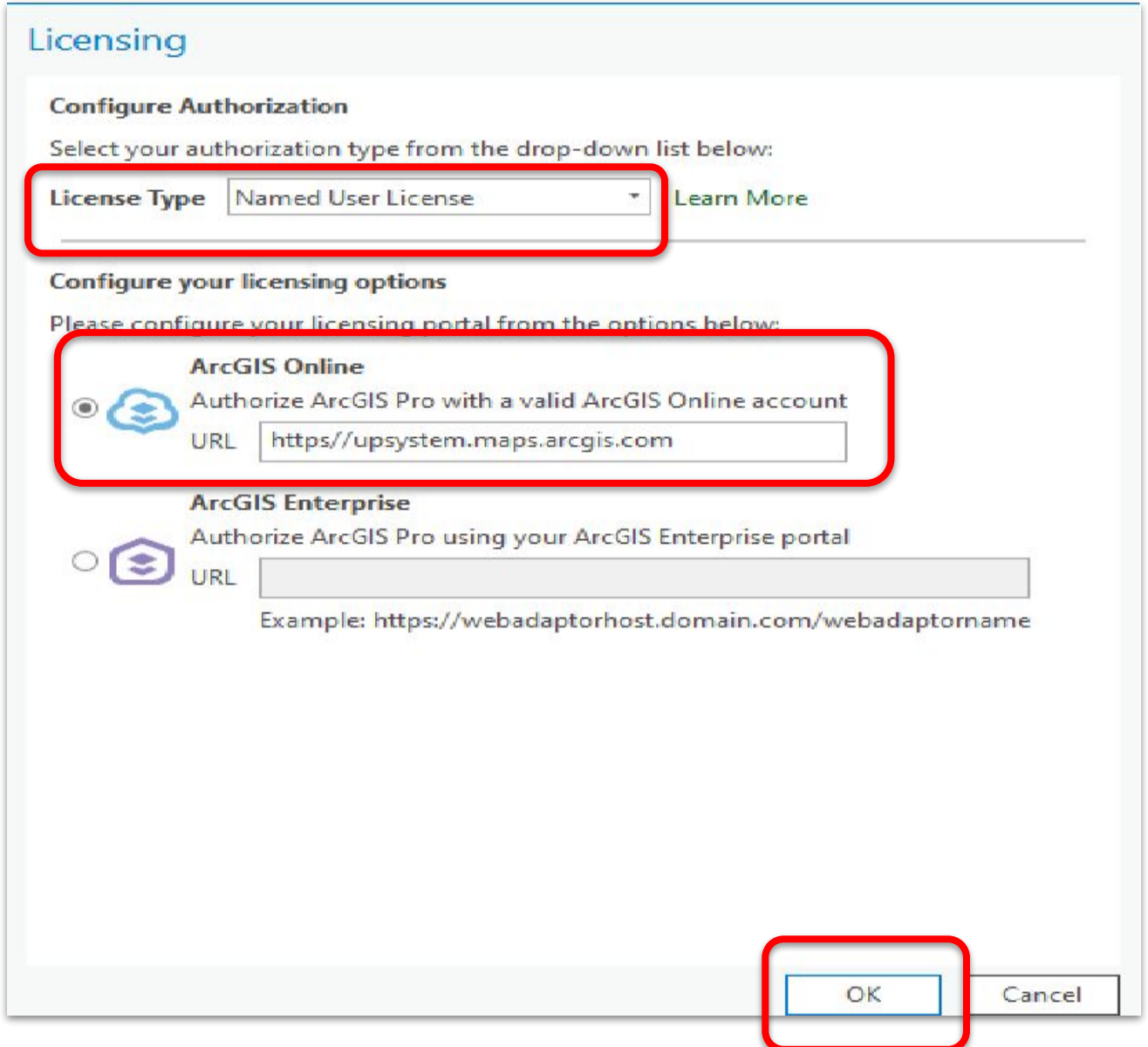

3. After configuring the licensing settings, you will return to the application portal.

Click the "University of the Philippines" button.

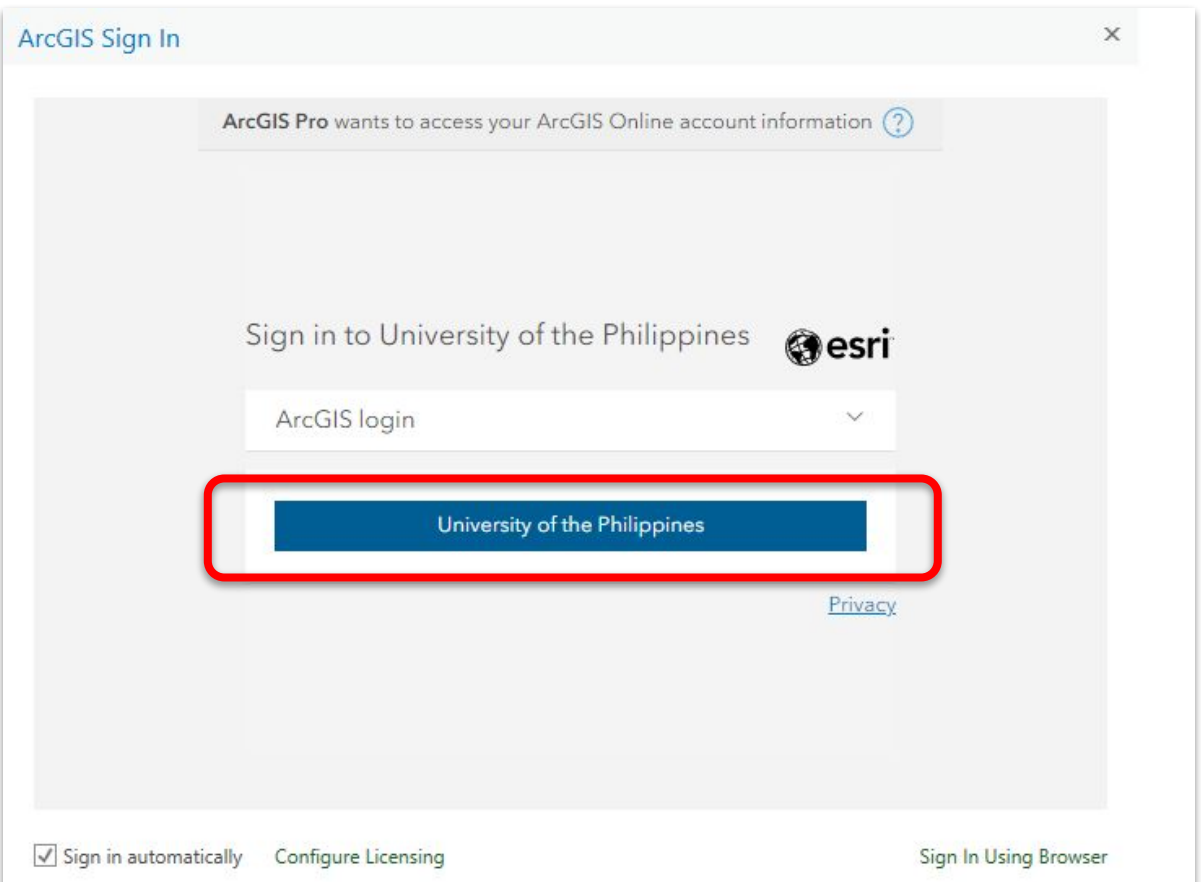

4. You will be directed to the Gmail log in page.

Use your UP Mail (@up.edu.ph) to log in.

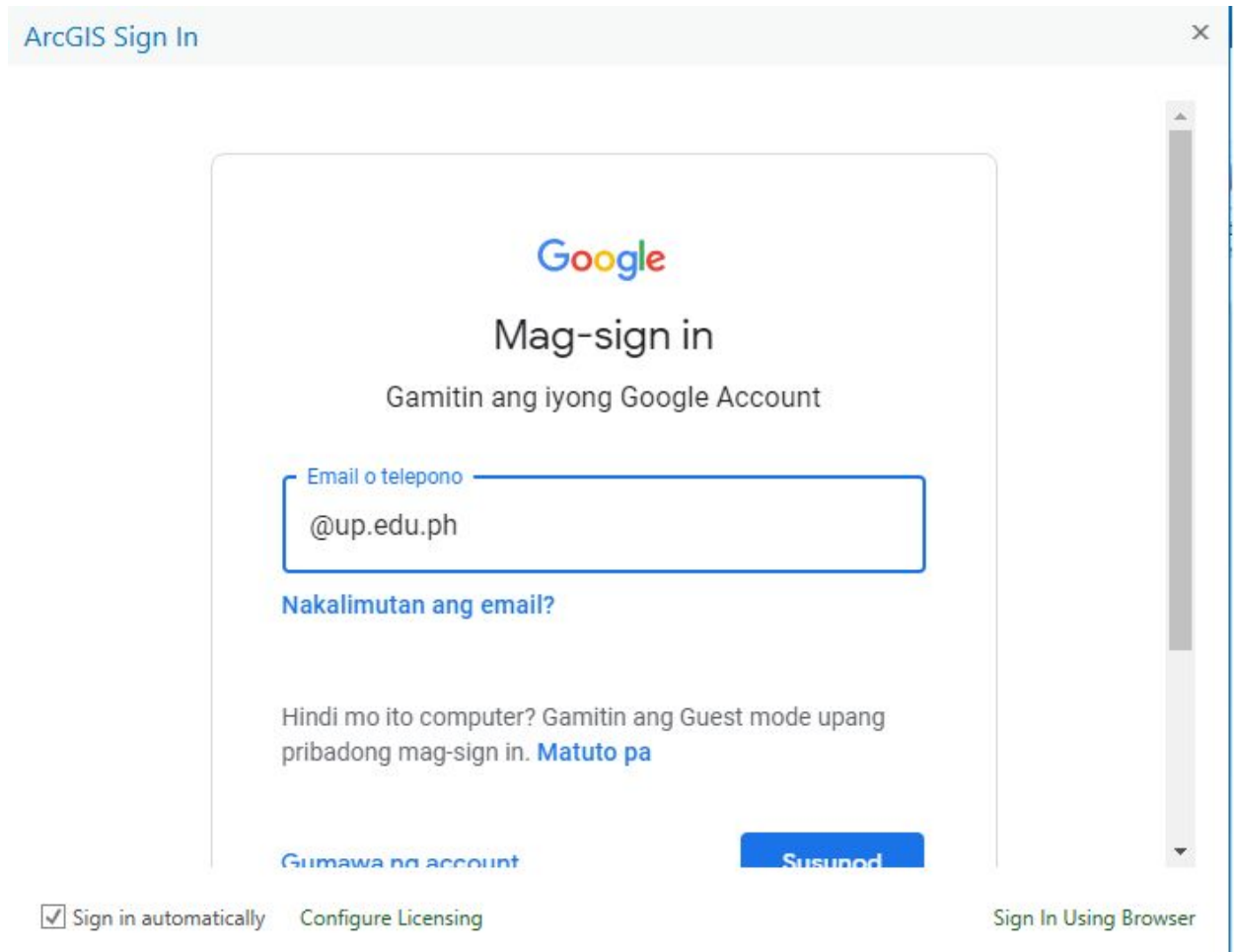

5. After logging in successfully, your ArcGIS Pro application will relaunch and it will show the application dashboard.

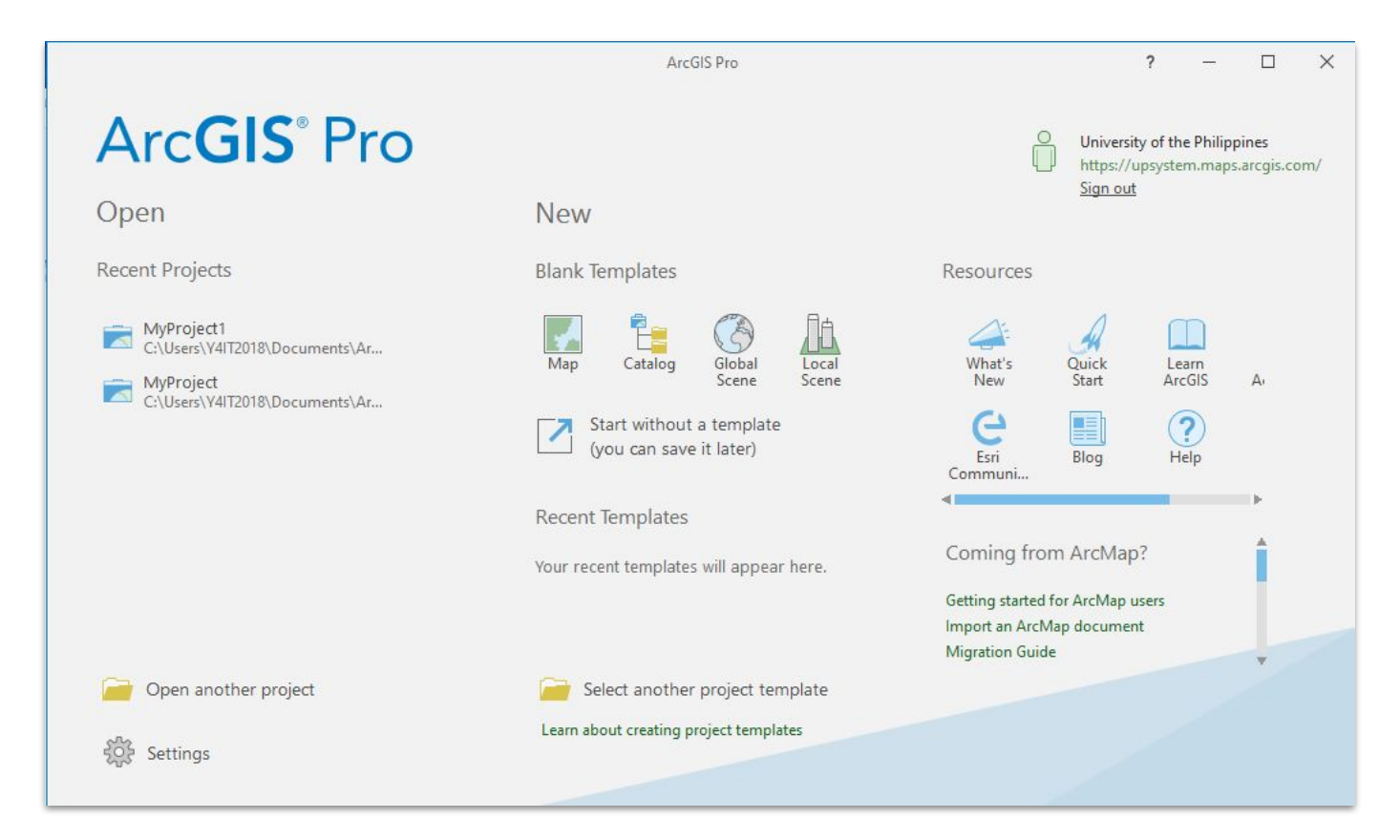

6. For verification of licenses, click Settings.

Under the Licensing tab, it will show the list of available licenses and their expiration date.

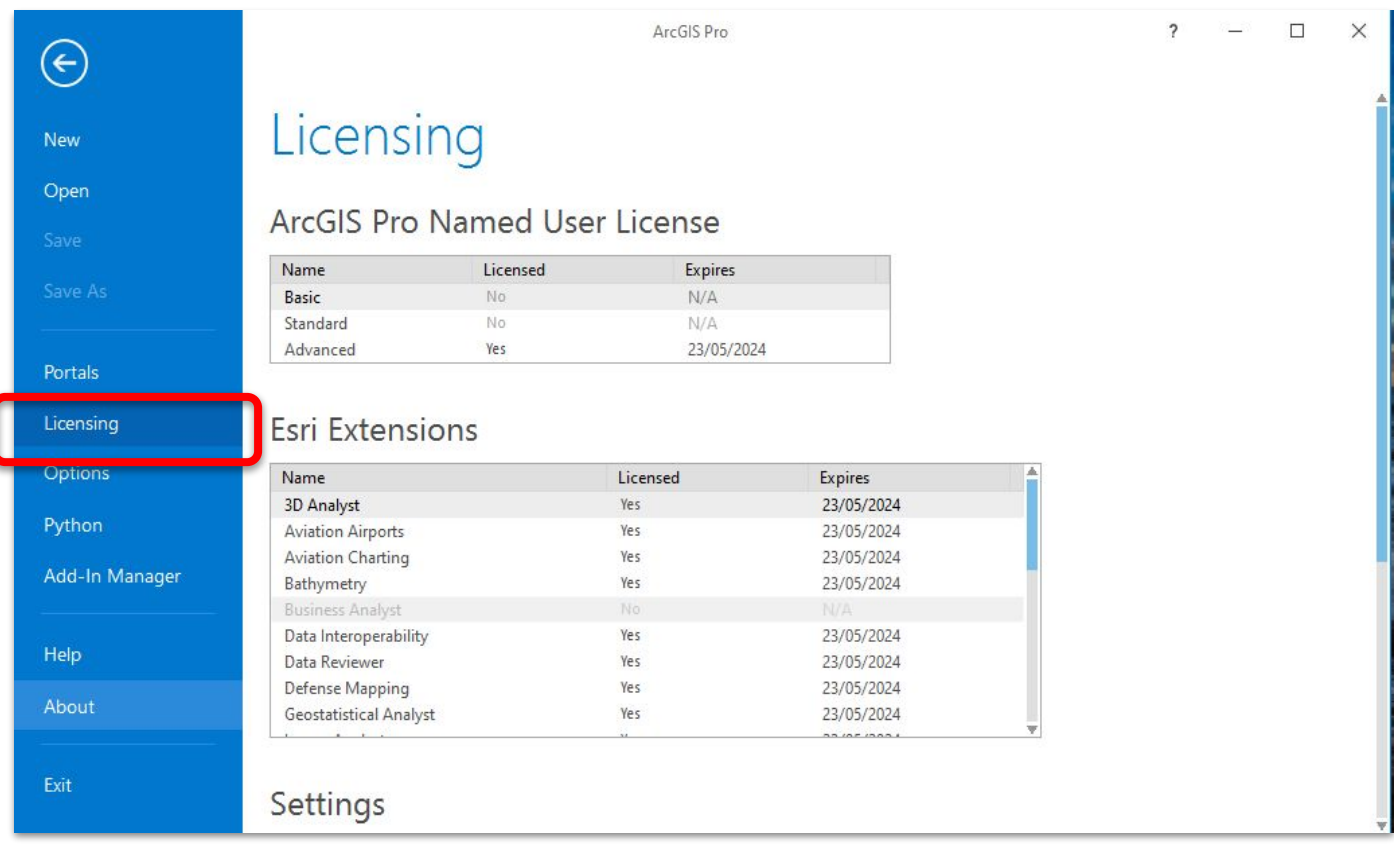

# **Technical Support**

#### For technical support, please contact us at the UP System ICT Support at:

<https://ictsupport.up.edu.ph/>

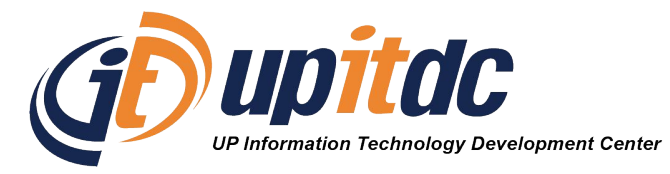

This document was was prepared by the Office of the Vice President for Development-Information Technology Development Center (OVPD-ITDC).